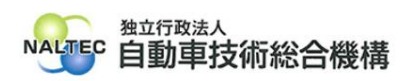

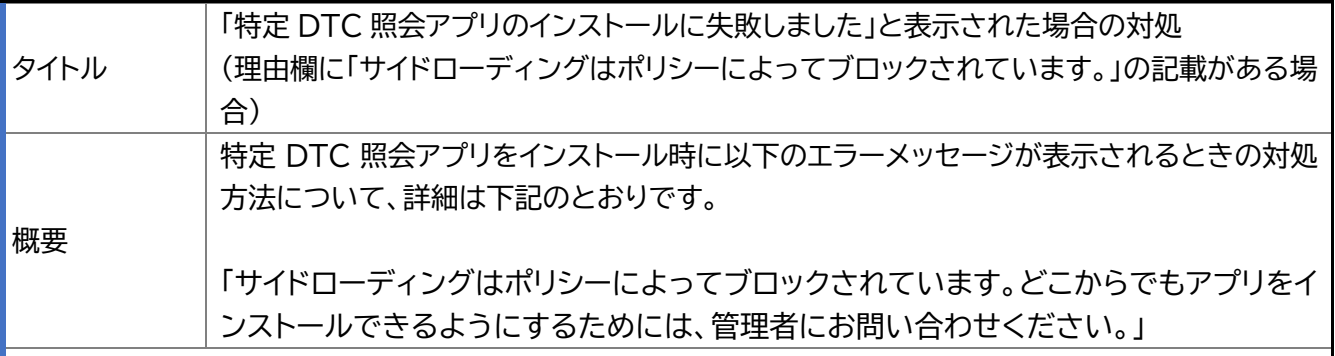

記

## **1. 事象について**

 $\overline{a}$ 

特定 DTC 照会アプリをインストール時に以下の画面が表示される。

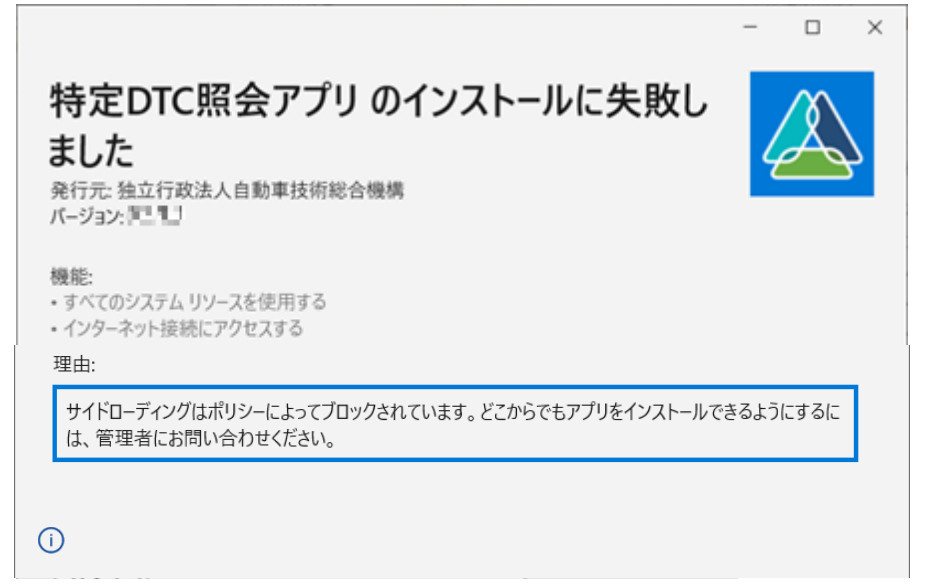

理由:サイドローディングはポリシーによってブロックされています。どこからでもアプリをイ ンストールできるようにするためには、管理者にお問い合わせください。

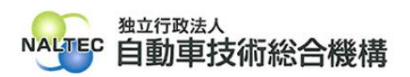

## **2. 対処方法について**

## <注意>

以下の操作は、端末のグループポリシーの設定を変更する作業です。企業ネットワーク内で使用 している端末の場合、所属している企業の端末管理ポリシーやセキュリティポリシー等により、各項 目の設定をしている場合があります。そのためその場合、以下の操作の実施については、システム 管理者(PC 管理者やネットワーク管理者等)にご相談の上行ってください。

**(1)** windows の検索で「gpedit.msc」と入力し、「開く」を押す。

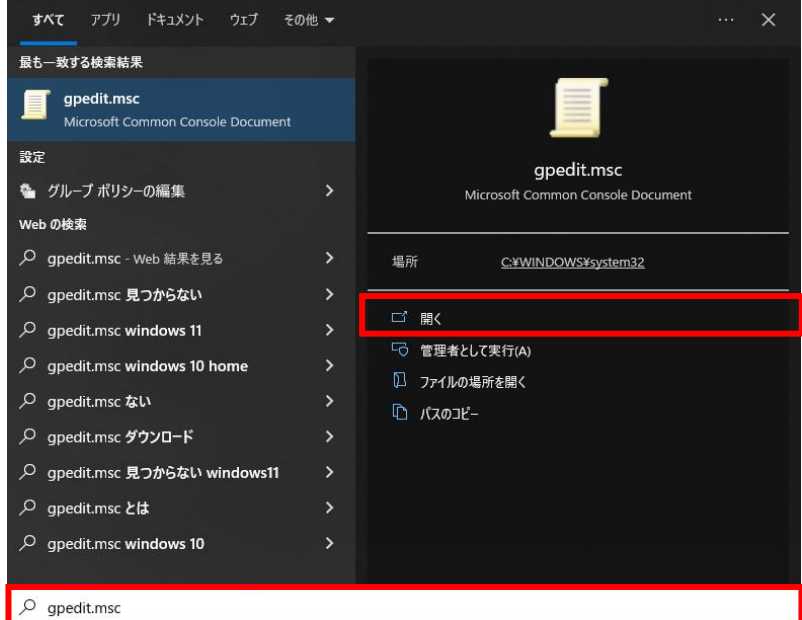

gpedit.msc を開く際にユーザアカウント制御の画面に「このアプリがデバイスに変更を加 えることを許可しますか?」と表示された場合は、「はい」を押す。

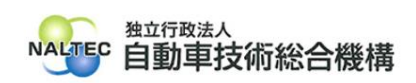

**(2)** ローカル グループ ポリシー>コンピューターの構成>管理用テンプレート> Windows コンポーネント>アプリパッケージの展開から「信頼できるすべての アプリのインストールを許可する」をダブルクリックする。

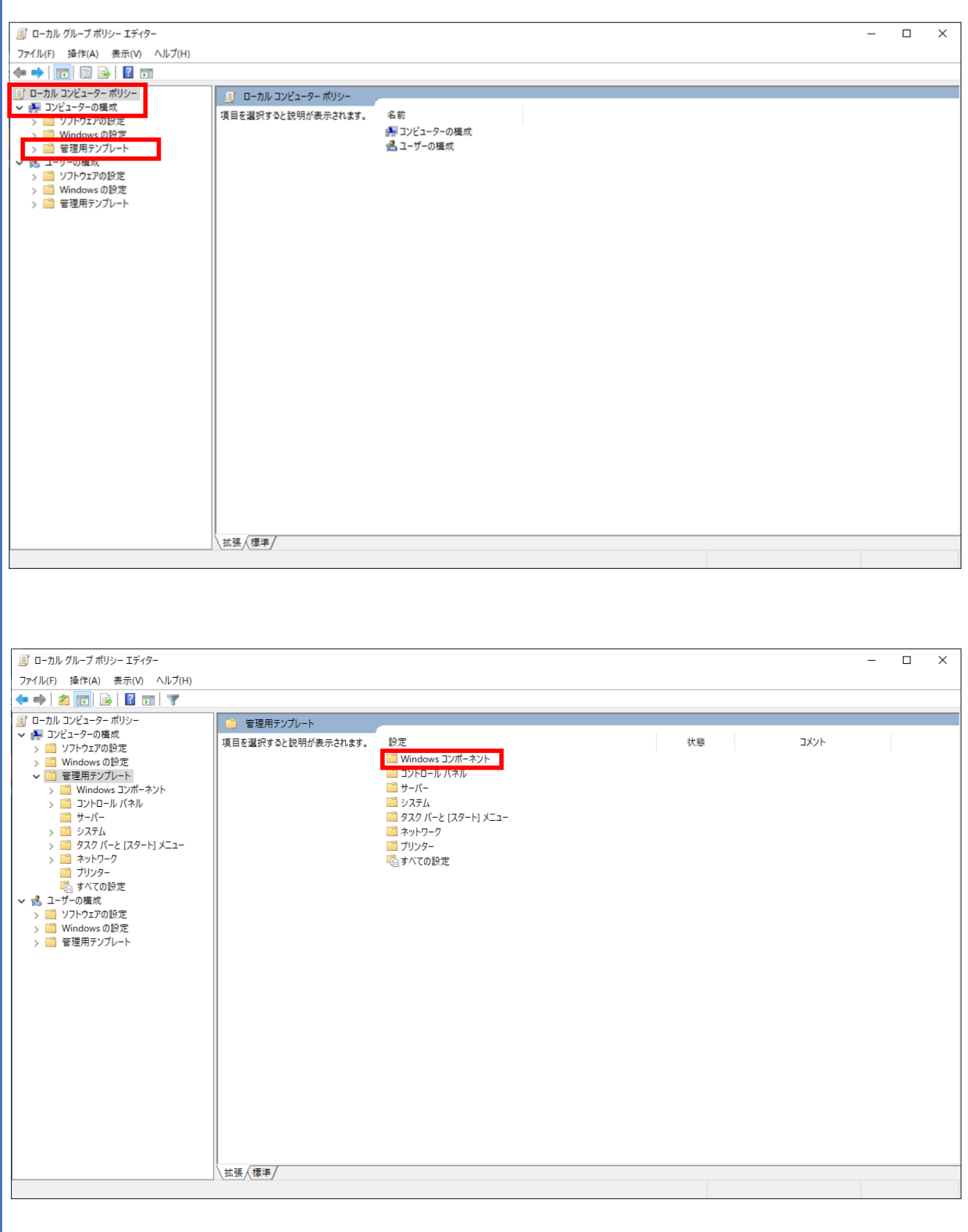

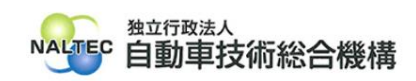

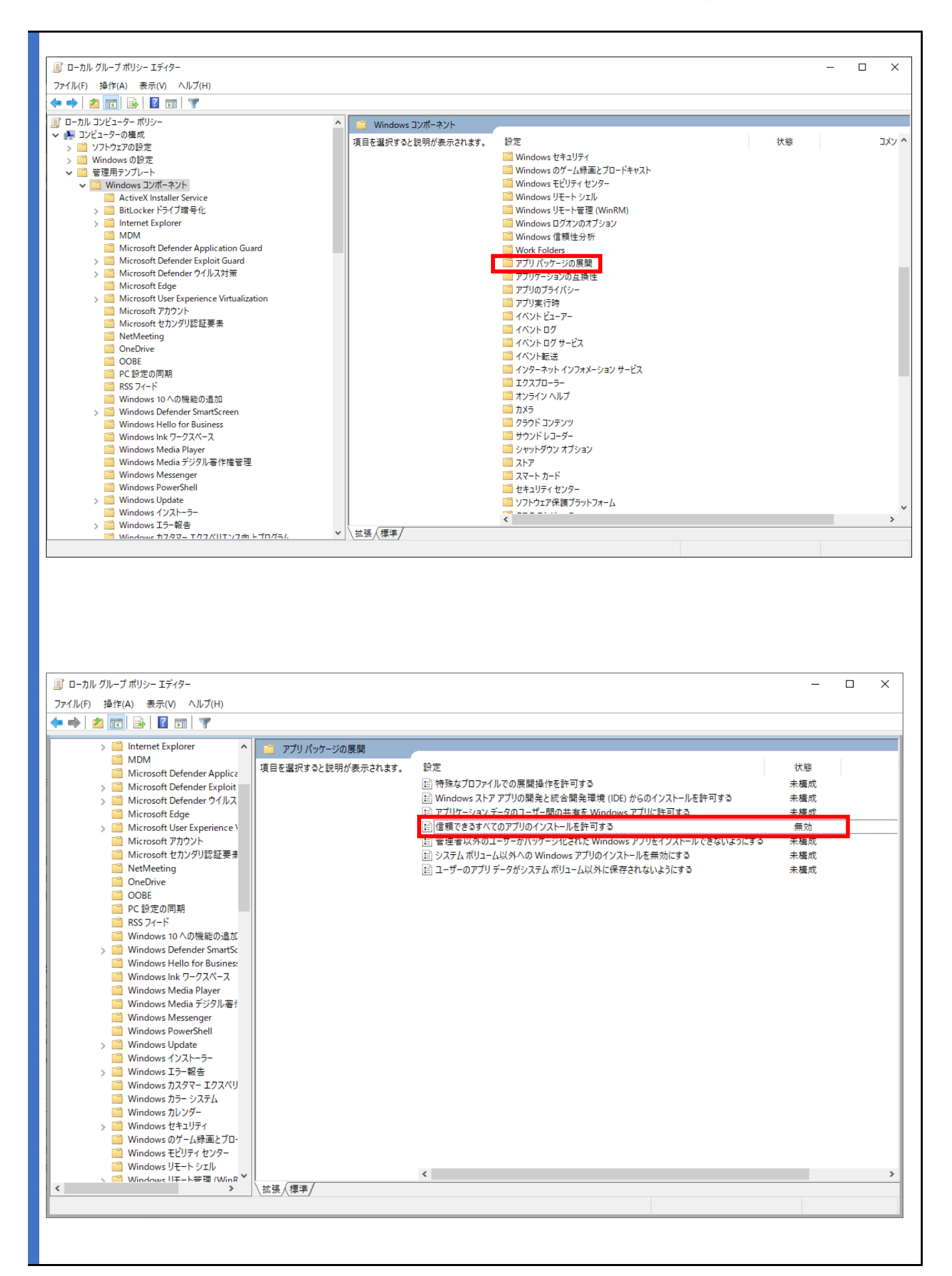

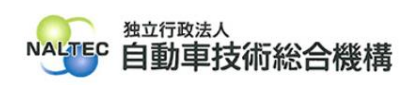

**(3)** 「信頼できるすべてのアプリのインストールを許可する」が「無効」になっている場 合、「未構成」または「有効」を押して設定する。

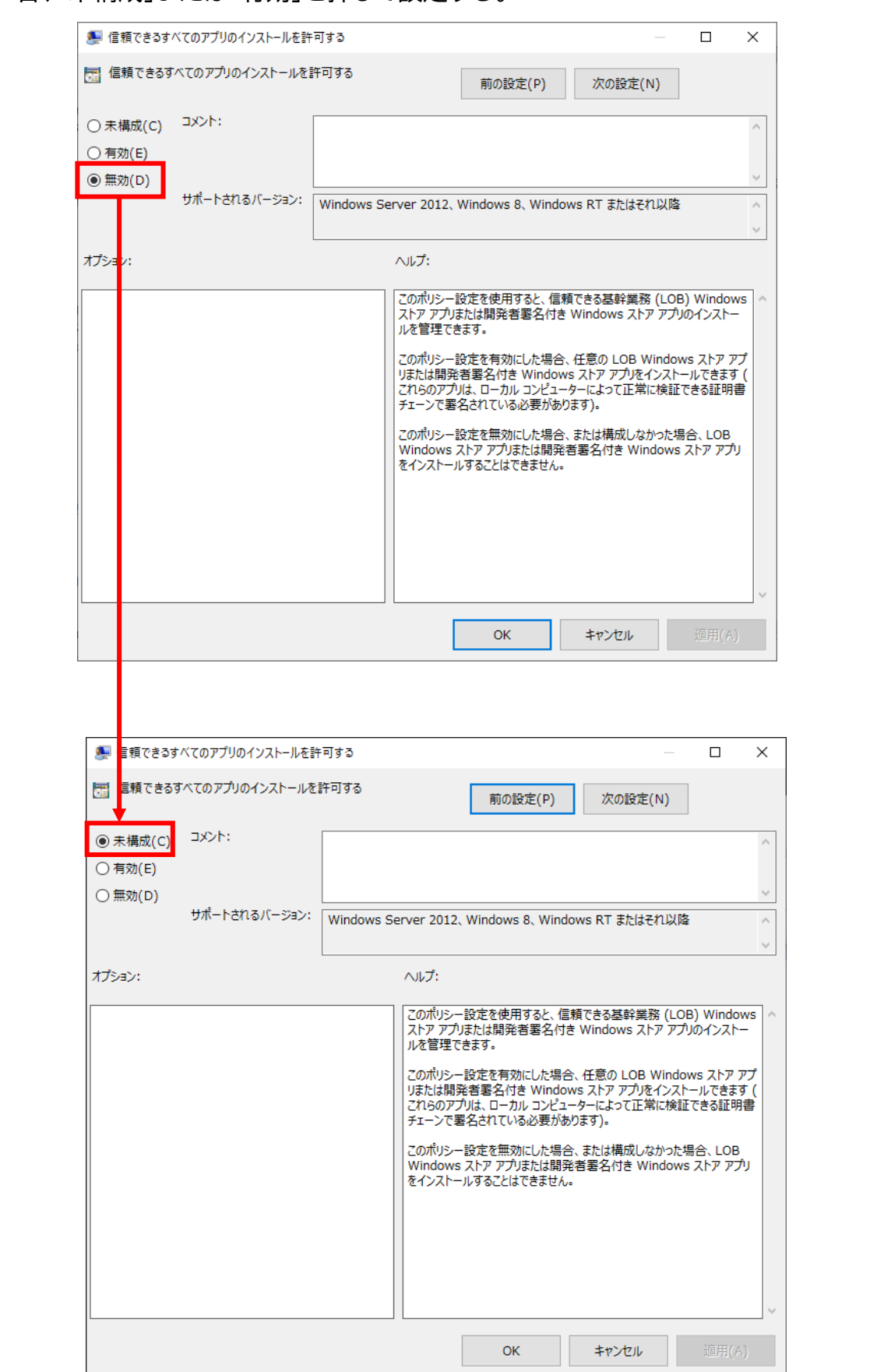

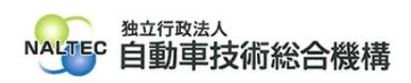

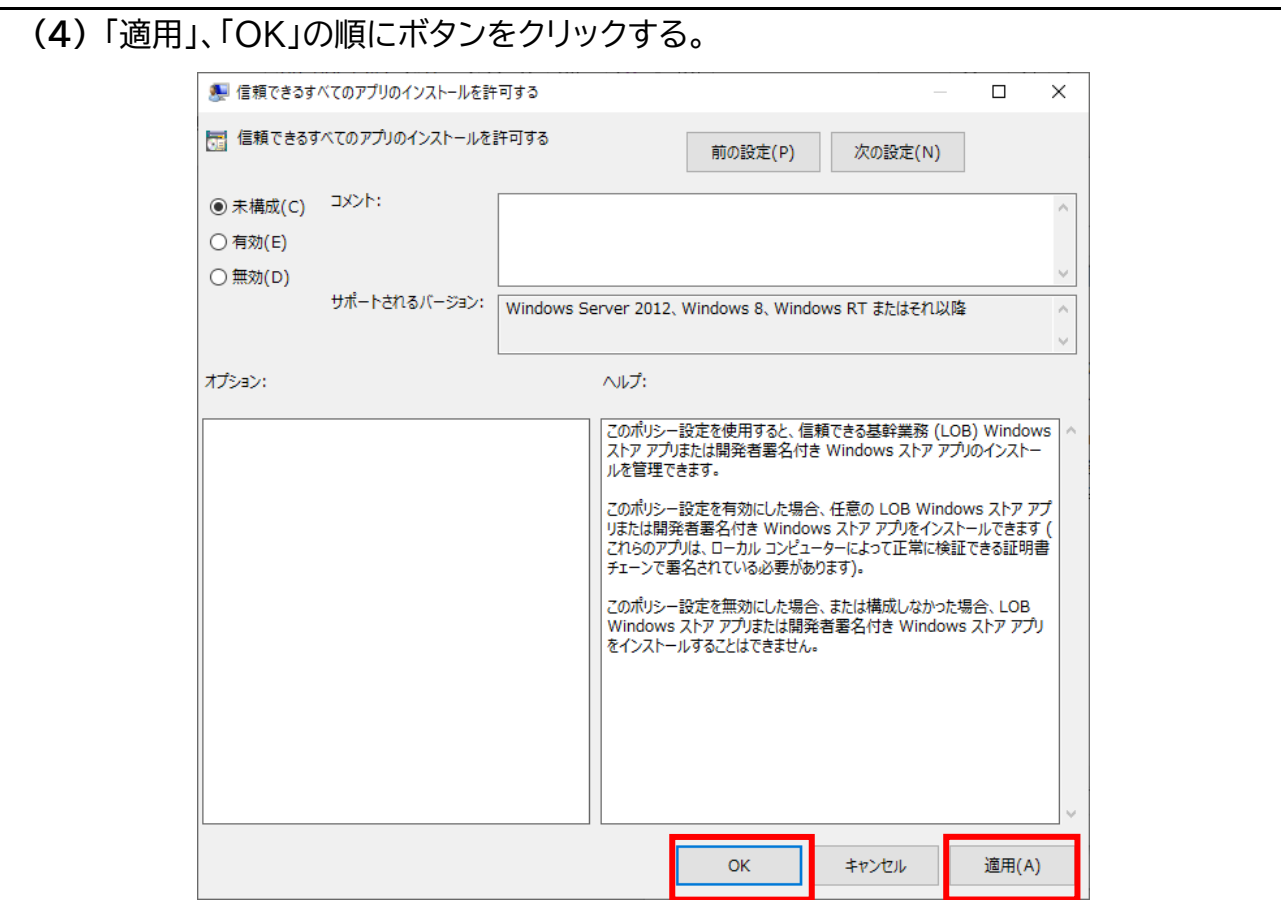

**(5)** 特定 DTC 照会アプリがインストールできることを確認する。

以 上